## Tutorial de Uso Prático de Ferramentas do Moodle:

Laboratório de Avaliação:

- 1°: Faça login e acesse a disciplina desejada;
- 2°: Ative o modo de edição da disciplina;

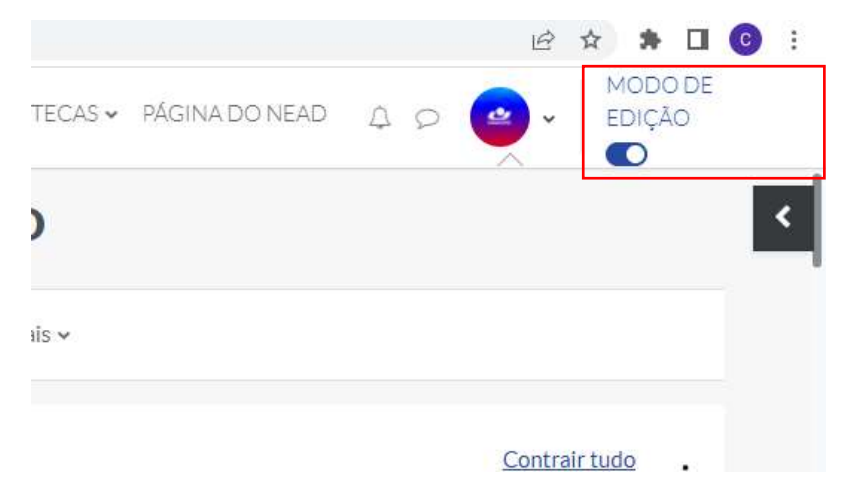

3°: Selecione seu tópico para inclusão da ferramenta;

## 4°: Selecione "ADICIONAR UMA ATIVIDADE OU UM RECURSO";

5°: Selecione o recurso "LABORATÓRIO DE AVALIAÇÃO":

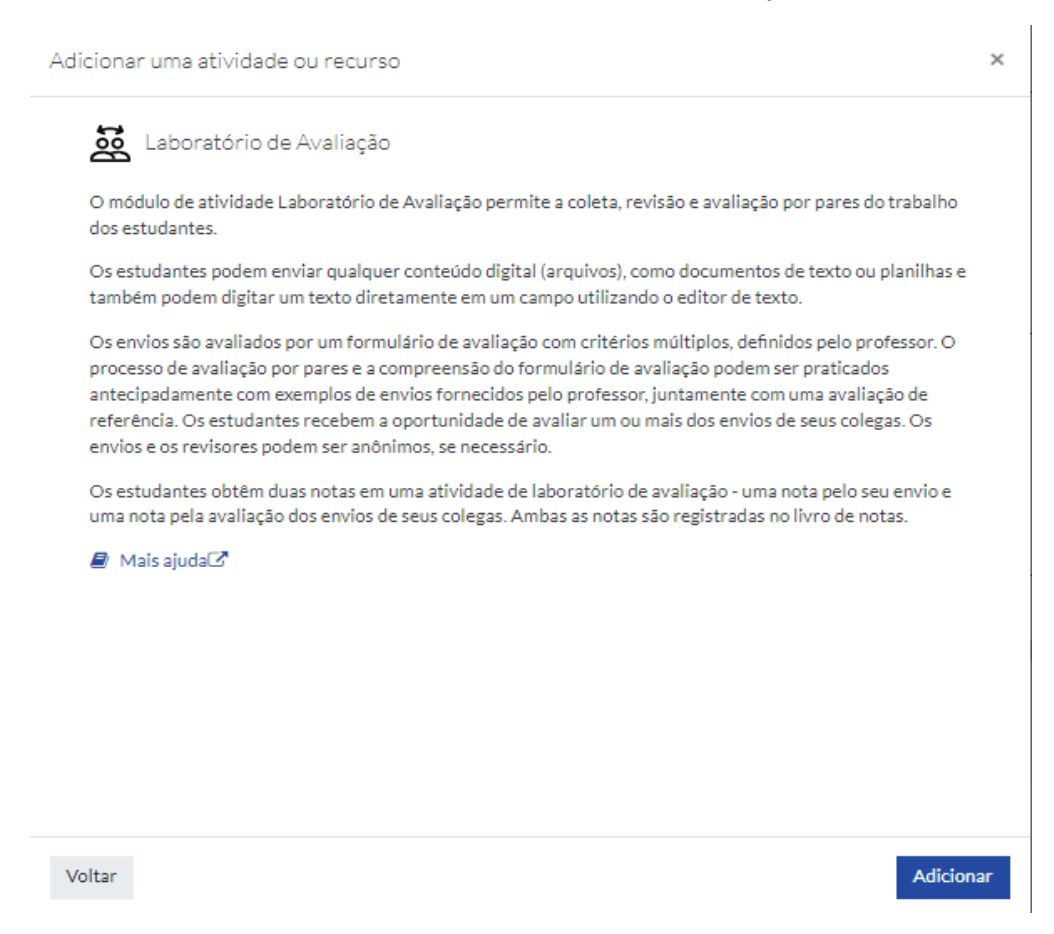

## Interface Inicial da Ferramenta e Passo a Passo:

1°: O recurso possibilita alunos avaliarem a si próprios de forma colaborativa dentro da disciplina em questão, podendo assim serem administrados pelo professor e supervisionado com controle de tempo.

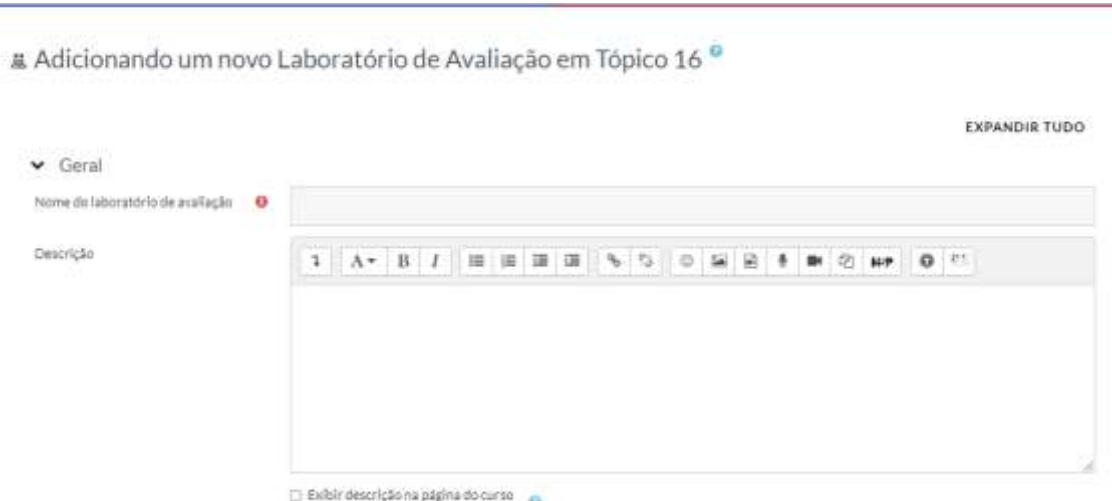

2°: O recurso possibilita escolher o limite da avaliação feita, qual a unidade de avaliação e quais os requisitos de avaliação para cada um dos conteúdos avaliáveis (nota máxima ou mínima para cada um).

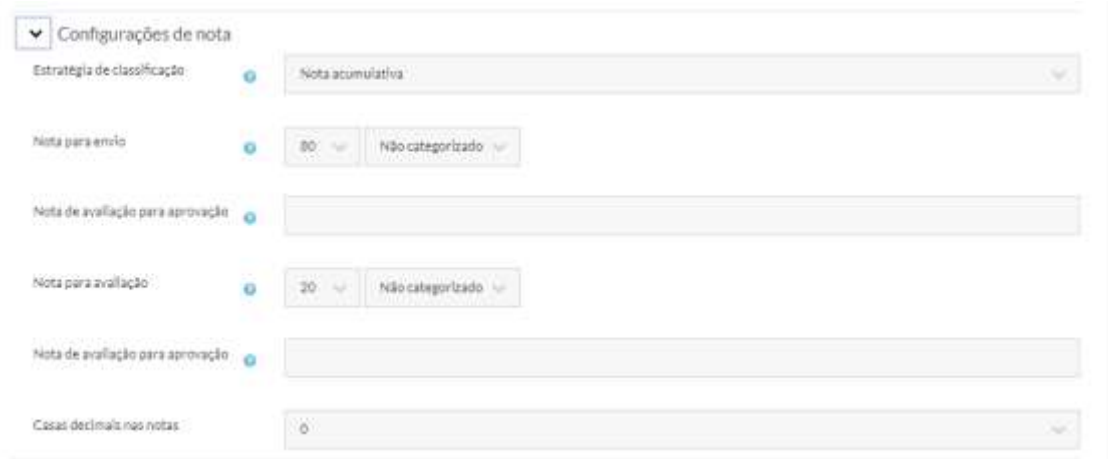

3°: As configurações de controle do professor estão disponíveis para os recursos e para as avaliações e ações de cada um dos participantes, podendo assim limitar a ação de cada um dos participantes, o tempo da atividade e como ela será avaliada para a disciplina.

- > Configurações de envío
- > Configurações da avaliação
- $\blacktriangleright$  Feedback
- > Exemplos de envíos
- $\blacktriangleright$  Disponibilidade
- > Configurações comuns de módulos
- > Restringir acesso
- $\blacktriangleright$  Tags
- > Competências

 $\Box$  Emilar notificação de alteração de conteúdo